# **RESUMO**

Apresenta-se, neste documento, o trabalho realizado a partir de Outubro de 2006, de instalação e adaptação de um sistema on-line de gestão de conferências, para o LNEC, baseado numa solução de Software Livre.

# **ABSTRACT**

We report, in this document, the work carried out from October 2006 regarding the installation and customization of an on-line conference management service, using an Open Source Software solution.

# **RESUMÉ**

Ce rapport présente le travail qui s'est déroulé à partir d'Octobre 2006, concernant l'installation et adaptation d'un logiciel de gestion de conférences *open source*, à utilizer au Laboratoire.

# Índice

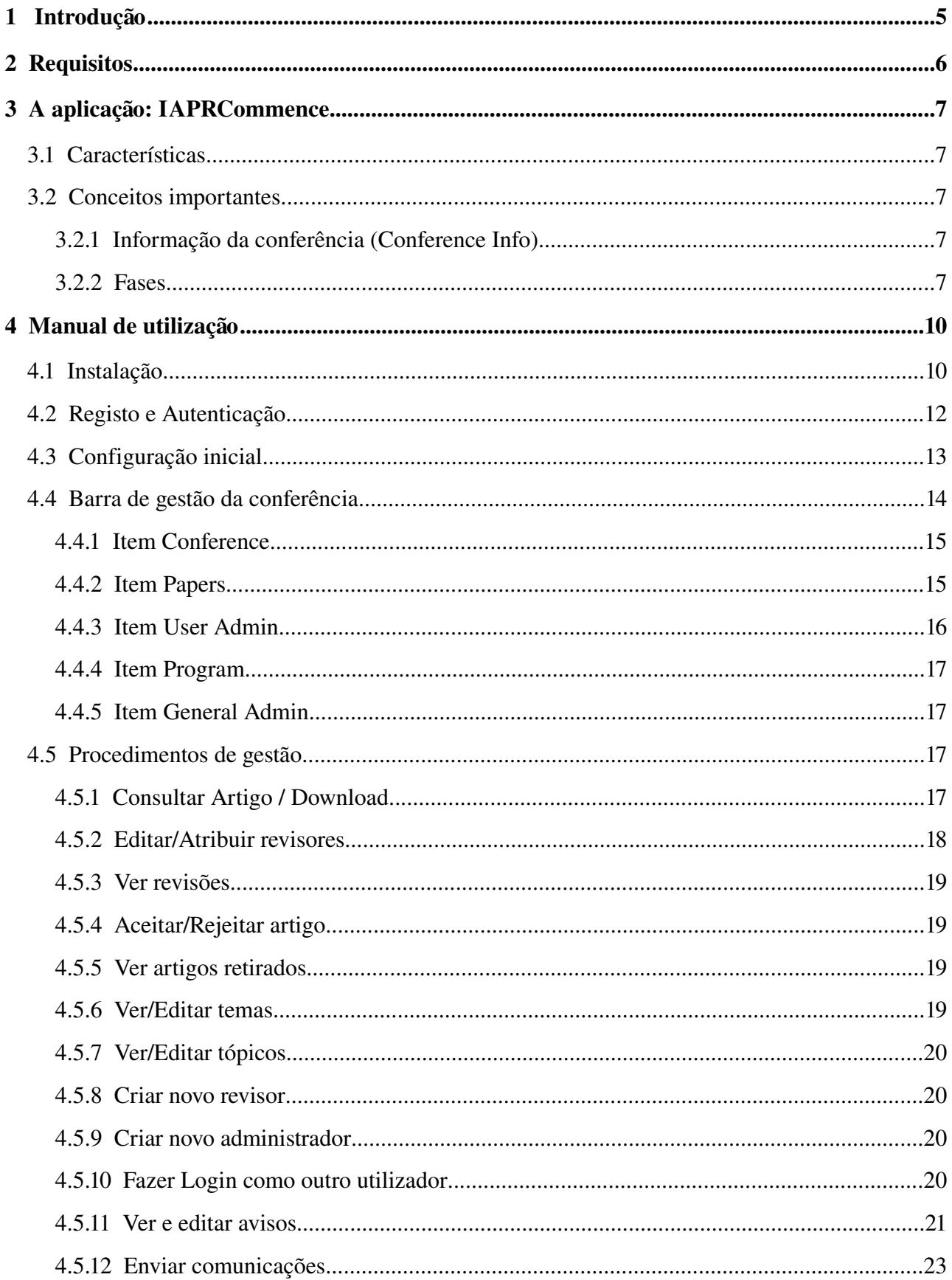

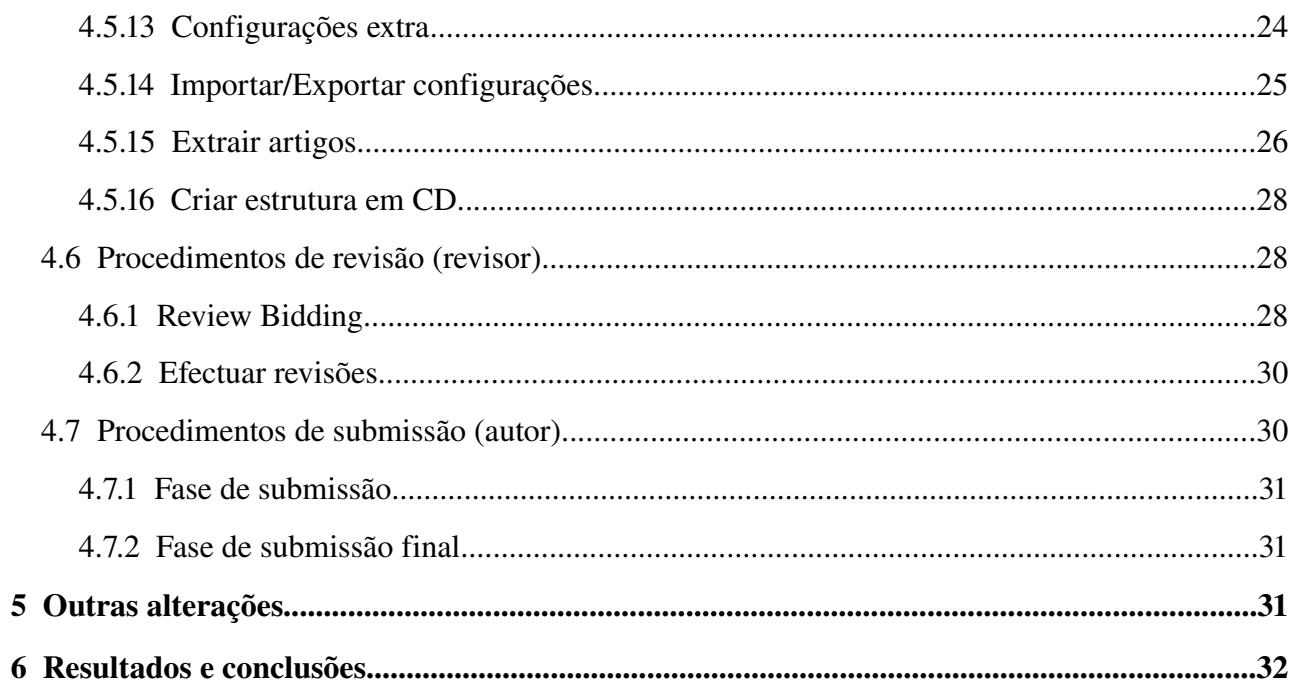

# Índice de figuras

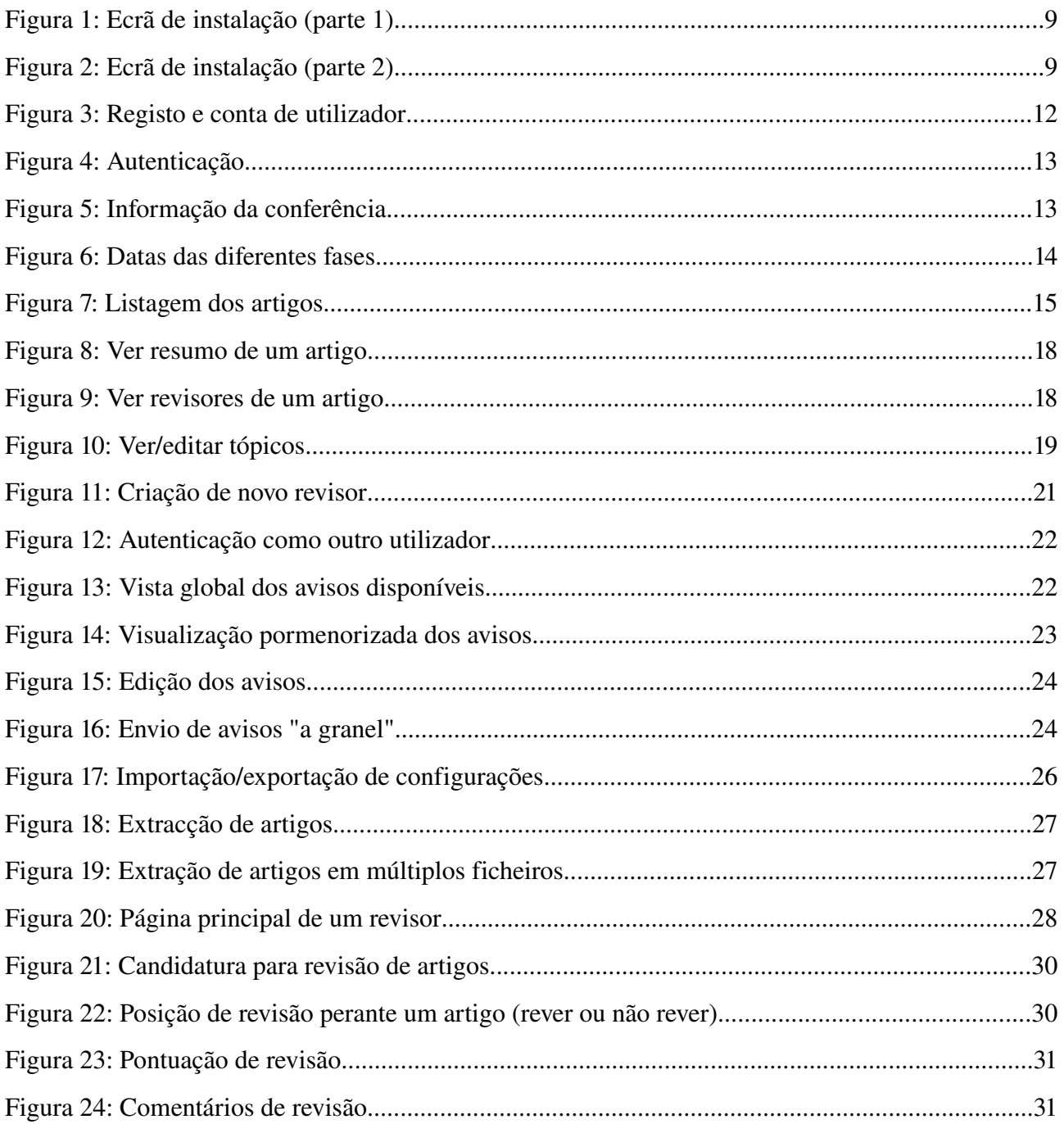

# **1 Introdução**

As tecnologias baseadas em ferramentas Open Source permitem dispor de soluções eficazes, de qualidade, a um custo reduzido ou mesmo nulo, adaptáveis a aspectos/necessidades específicos das organizações onde são utilizadas.

Sendo o LNEC uma instituição promotora de um número muito elevado de conferências, considerou-se importante tornar acessível às unidades departamentais uma plataforma de gestão de conferências, de utilização fácil, mas que respondesse adequadamente à necessidade de registo, controlo e interacção envolvidos nas fases e processos inerentes a eventos deste tipo.

O presente trabalho começa por fazer uma pequena revisão sobre os requisitos de um sistema de gestão de conferências, caminhando depois para a apresentação da aplicação adoptada, IAPR *COMMENCE* (*COnference and Meeting Management with Electronic Notification and Committee Exchanges*), bem como das alterações que esta sofreu como consequência das necessidades de adaptação para a realidade do LNEC, nomeadamente para o uso na conferência QIC2006.

Este trabalho serve também de manual de utilização e guia para futuras instâncias, descrevendo na totalidade as opções e particularidades da aplicação.

# **2 Requisitos**

Um dos requisitos da solução a adoptar foi que esta se baseasse em *Open Source*, para que se possuisse completo controlo sobre a mesma para realizar as adaptações necessárias. Paralelamente, teria que ser uma aplicação web-based, como de resto é comum neste tipo de aplicações.

A decisão de disponibilizar on-line o serviço de gestão de conferências surgiu já depois do início da fase de inscrição na conferência QIC2006; em consequência uma das principais necessidades seria a rapidez de activação do serviço, para que este serviço ficasse activo antes da passagem à fase de submissão de *abstracts*. Este requisito implicou que se excluíssem à partida algumas implementações em *Python* e *JAVA*, que são normalmente mais demoradas no que toca a adaptações, já que implicam muitas vezes estruturas internas bem definidas que é necessário compreender e respeitar.

Outro dos requisitos correspondia à possibilidade de popular o sistema com todos os dados existentes sem ter que pedir aos utilizadores que voltassem a fazer uma inscrição.

Em suma o que se pretendia era uma solução simples em termos de uso e adaptação, que pudesse ser rapidamente colocada a funcionar e cuja activação fosse transparente para os utilizadores já inscritos na conferência.

# **3 A aplicação:** *IAPRCommence*

A escolha recaiu sobre a aplicação Commence. Esta aplicação, totalmente desenvolvida em *PHP* e com acesso integrado a bases de dados *MySQL*, apresentou-se como simples e concisa, tanto do ponto de vista de interface gráfica como a nível de funcionalidades oferecidas.

Esta secção apresenta em primeiro lugar uma listagem das características principais do sistema, seguida de alguns conceitos presentes na aplicação que convém conhecer antes do seu uso.

# **3.1 Características**

O sistema *IAPR COMMENCE* disponibiliza as seguintes funcionalidades:

- Submissão electrónica de artigos e pormenores dos autores
- Candidatura, por parte de revisores, aos artigos desejados
- Atribuição de revisores a artigos
- Colecção de comentários e recomendações dos revisores
- Envio de emails de aceitação ou rejeição
- Submissão de artigos revistos, por parte dos autores, depois de lidos os comentários dos revisores
- Extracção dos artigos finais para *web,* CD ou impressão
- Impressão de etiquetas de nome para os participantes

# **3.2 Conceitos importantes**

Para uma utilização correcta da aplicação interessa precisar alguns conceitos e definições, a saber:

#### *3.2.1 Informação da conferência (Conference Info)*

*Conference Info* é toda a informação relacionada com a conferência que pode ser definida na interface de administração. Esta informação compreende:

- *Conference Name* O nome da conferência (ex., Encontro Nacional sobre Qualidade e Inovação na Construção)
- *Conference Code Name* O nome abreviado da conferência (ex., QIC2006)
- *Conference Date* A(s) data(s) da conferência
- *Conference Location* A localização da conferência (ex., Lisboa, Portugal)
- *Conference Hostname* O nome da entidade organizadora/patrocinadora (ex., Laboratório Nacional de Engenharia Civil)
- *Logo for Conference* Logotipo da conferência

# *3.2.2 Fases*

As fases são os diferentes modos usados para "executar uma conferência" no sistema. Cada fase tem o seu conjunto de operações disponíveis aos utilizadores, revisores e administradores e correspondentes privilégios. As fases possíveis são:

- Submissão de artigos
- Proposta de revisão
- Revisão
- Submissão dos artigos finais

**Submissão de artigos** – permite aos utilizadores registados submeterem as suas propostas de artigos. Os utilizadores podem submeter e alterar os seus artigos durante esta fase.

*Comportamento da fase de submissão de artigos:*

- O utilizador pode submeter um novo artigo ou alterar um artigo submetido;
- O utilizador pode retirar o(s) artigo(s) submetido(s);
- As contas dos revisores não estão activas durante esta fase, embora possam ser definidas.

**Proposta de revisão** – permite que os revisores indiquem se desejam ou não efectuar revisão sobre determinado artigo. Esta fase pode ser desactivada caso a administração da conferência deseje atribuir os artigos directamente.

#### *Comportamento da fase de proposta de revisão:*

- Os utilizadores não podem submeter nem editar os seus artigos;
- O revisor pode/deve indicar as suas preferências sobre os artigos submetidos, indicando o porquê da sua decisão;
- Os administradores verificam as preferências e decidem a quem (revisores) atribuir os artigos para revisão.

#### **Revisão** – permite que os revisores efectuem a revisão sobre os documentos a eles atribuídos

*Comportamento da fase de revisão:*

- Os utilizadores não podem submeter nem editar os seus artigos;
- Os utilizadores pode ver quantas revisões já foram efectuadas, mas não podem ver a decisão sobre os seus artigos;
- Os revisores efectuam as respectivas revisões, efectuando os comentários que entenderem convenientes;
- Os administradores acedem às revisões e decidem se aceitam ou rejeitam o artigo. Ao decidir sobre um artigo, existe a possibilidade de informar de imediato o(s) autor(es).

#### **Submissão dos artigos finais** – permite que o utilizadores submetam os artigos finais para a conferência.

*Comportamento da fase de submissão de artigos finais:*

- Os utilizadores podem ver os comentários dos revisores e a decisão final sobre os artigos
- Os utilizadores podem submeter uma copia alterada dos seus artigos aceites para apresentação e corrigir detalhes como o título e precedência de autores
- As contas de revisão estão desactivadas
- O administrador pode extrair todos os artigos revistos e publicá-los na web, CDROM ou impressão.

# **4 Manual de utilização**

São apresentados a seguir os mecanismos de instalação e utilização do sistema nas suas várias vertentes.

# **4.1 Instalação**

O *COMMENCE* corre sobre *PHP*, o que significa que para além de possuir um servidor *web*, é necessário que este tenha suporte para executar *scripts PHP.* Todos os dados do COMMENCE são guardados numa base de dados MySQL, local ou remota, pelo que também é necessário que se tenha acesso a esta.

As instruções que se seguem exemplificam o processo de instalação utilizado para colocar a plataforma em funcionamento para a conferência QIC2006.

*1.* Descompactar o pacote da aplicação numa directoria acessível pelo *browser*, uma vez que a instalação é controlada por um *script PHP.*

No caso da QIC2006, a aplicação reside na directoria /srv/www/commence/review-qic2006 no servidor **lepus.lnec.pt**.

Desta forma a aplicação fica disponível consultando o seguinte URL:

# http://www.lnec.pt/review-qic2006/

É de notar que para cada conferência é necessário ter uma cópia da directoria descompactada da aplicação. No servidor *lepus* cada instanciação da aplicação é colocada dentro da directoria /srv/www/commence/.

- *2.* No servidor onde se encontra o MySQL que vai servir de suporte à aplicação é necessário criar uma base de dados para a conferência [1](#page-11-0) . É necessário também que o servidor *web* consiga estabelecer ligações com permissões de leitura e escrita a esta base de dados;
- *3.* Estando descompactada a aplicação e criada a base de dados, basta aceder pelo *browser* ao *script* de instalação.

No caso concreto que se está a ter em conta, o URL é:

# http://www.lnec.pt/review-qic2006/install/install.php

Aparecerá o ecrã exemplificado pelas duas figuras seguintes:

<span id="page-11-0"></span><sup>1</sup> Uma base de dados da aplicação pode conter informação de mais do que uma conferência. Para diferenciar entre as tabelas das várias conferências, estas têm um prefixo que deve ser exclusivo e que permita facilmente identificar que tabelas pertencem a que conferências.

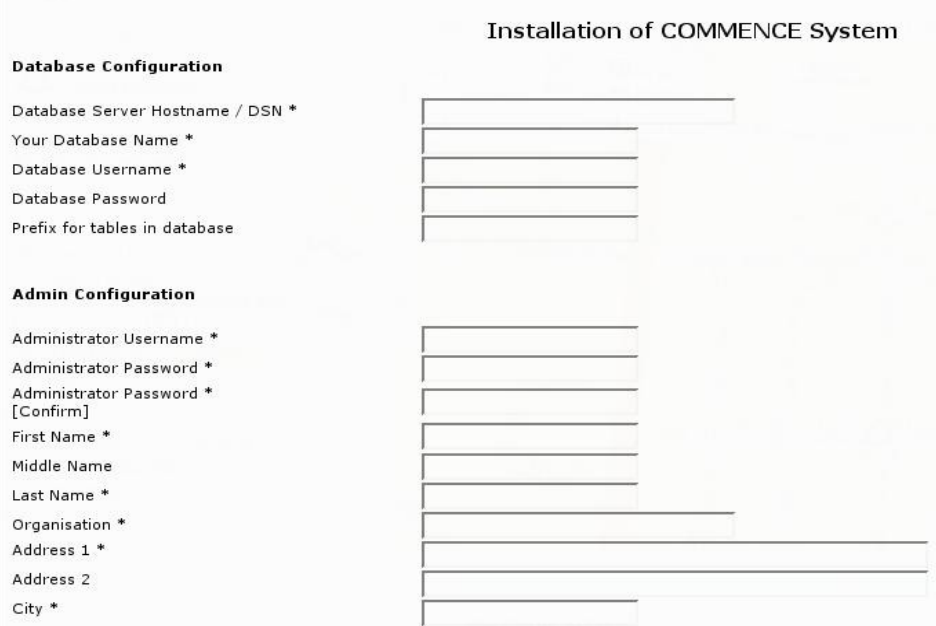

<span id="page-12-0"></span>*Figura 1: Ecrã de instalação (parte 1)*

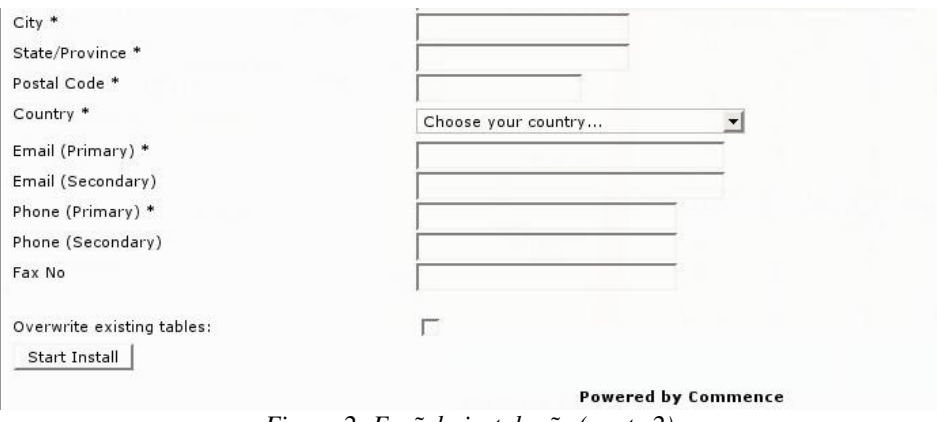

<span id="page-12-1"></span>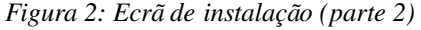

*4.* Na secção *"Database Configuration"* mostrada na figura [1](#page-12-0) devem ser colocados os dados referentes à base de dados criada anteriormente.

Na secção *"Admin Configuration"* da figura [1](#page-12-0) e em toda a figura [2](#page-12-1) devem ser colocados os dados referentes à conta de administração da conferência em questão.

Assinalando *"Overwrite existing tables"* vai fazer com que as tabelas existentes na base de dados sejam substituídas caso tenham o mesmo prefixo. Não é normalmente necessário que esta opção esteja assinalada.

Carregando no botão *[Start Install]* vai despoletar uma verificação dos dados preenchidos. Se não

estiverem correctamente introduzidos voltar-se-à ao formulário anterior com a opção incorrecta assinalada a vermelho. Caso esteja tudo correcto a base de dados vai ser inicializada com a informação fornecida;

*5.* Dependendo da permissão de escrita que for dada ao *browser* para efectuar alterações na directoria da aplicação<sup>[2](#page-13-0)</sup>, este escreve ou não um pequeno ficheiro com as credenciais para que a aplicação possa estabelecer a ligação com a base de dados sempre que necessário. Se não houver permissão de escrita, é dada a oportunidade ao administrador de fazer o download do mesmo ficheiro *(preferences.php),* que pode posteriormente colocar manualmente na pasta [commence\_instance]/includes/

No caso que serve de exemplo para este relatório, o caminho é /srv/www/commence/reviewqic2006/includes/.

# **4.2 Registo e Autenticação**

<span id="page-13-0"></span><sup>2</sup> É sempre preferível que o *browser* não tenha permissões de escrita sobre a directoria da aplicação.

#### **User Account Setup**

Hint: Use your email address as your user name - it is unique and easy to remember when you log in. Fields that have an asterix \* are mandatory. After account setup, your username and password will be e-mailed to your primary email address

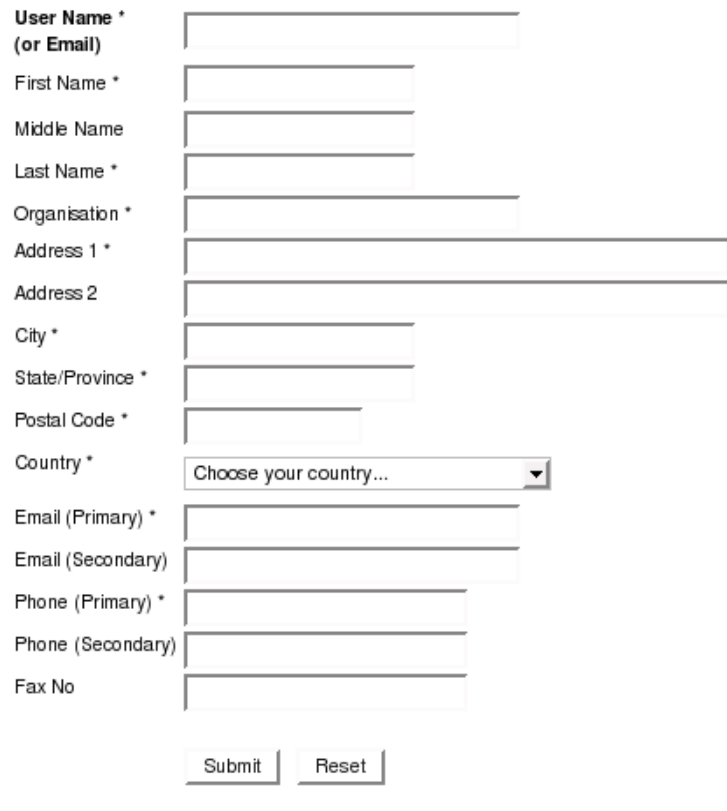

<span id="page-14-0"></span>Powered by Commence *Figura 3: Registo e conta de utilizador*

Dentro da plataforma, cada utilizador terá um papel a desempenhar: **administrador**, **revisor** ou **autor**. Como referido no capítulo anterior, aquando da inicialização da plataforma, é também criado o administrador da mesma. O administrador "primário" terá a seu cargo a criação de novos administradores<sup>[3](#page-14-1)</sup>, caso deseje partilhar as tarefas de administração. Qualquer utilizador com o papel de revisor será imperativamente criado por um administrador já existente. No caso de um autor, este podese registar na plataforma de livre vontade. Para tal basta que o utilizador se dirija à página principal da plataforma, carregue em **"Sign up for an account"** e forneça [os dados que](http://www.lnec.pt/review-qic2006/user/registration.php) lhe são pedidos no ecrã representado na figura seguinte (figura [3\)](#page-14-0).

Carregando em **"Submit"** depois de introduzir todos os dados vai resultar no envio da password para o **email primário** fornecido. Será também apresentado automaticamente um ecrã com a mesma password para que o utilizador possa de imediato efectuar a autenticação no sistema.

<span id="page-14-1"></span><sup>3</sup> Qualquer utilizador com o papel de utilizador tem o mesmo nível do que o administrador "primário".

A autenticação é realizada na página principal, no ecrã representado na figura seguinte (figura [4](#page-15-0))

<span id="page-15-0"></span>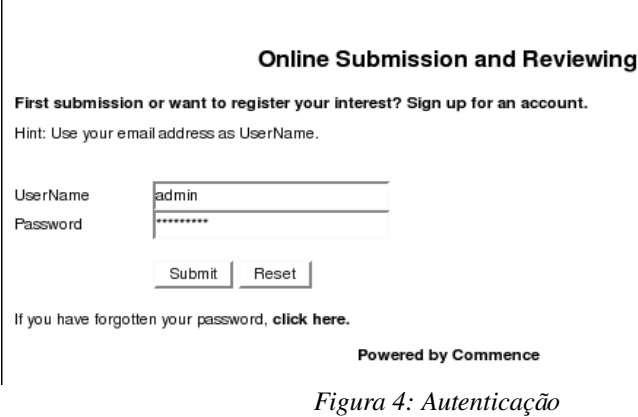

Na primeira autenticação de um novo revisor ou administrador, serlheà pedida alguma informação complementar, como a morada, nº de telefone, etc.

# **4.3 Configuração inicial**

 $\overline{1}$ 

Uma vez instalada a instância para uma conferência podese passar à sua configuração. Antes de mais é necessário fazer *login.* Para tal basta colocar o URL base da aplicação num browser (http://www.lnec.pt/review-qic2006/ no caso de exemplo) e colocar o mesmo *username* e password fornecidos anteriormente.

*1.* A primeira vez que o administrador se autenticar no sistema, este pedirá automaticamente as informações da conferência em questão. O formulário tem o seguinte aspecto:

<span id="page-15-1"></span>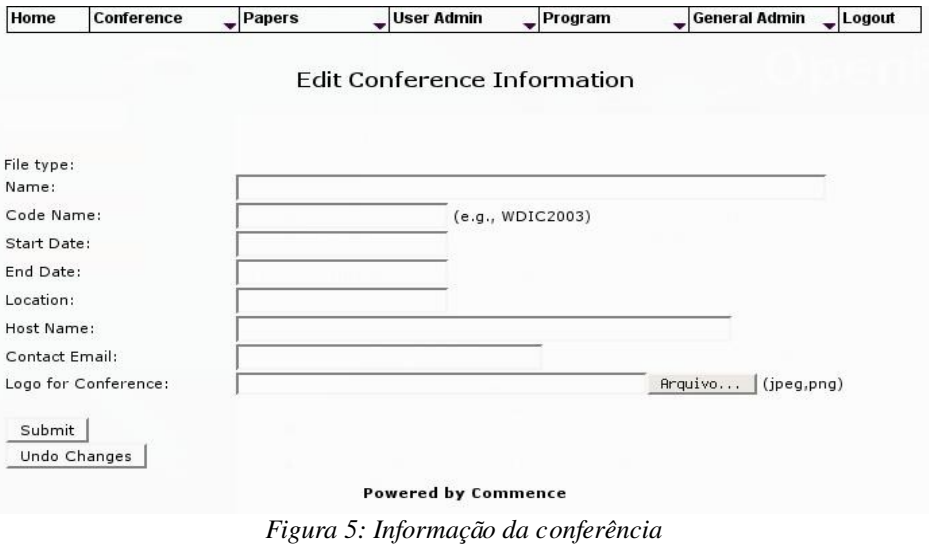

Esta informação corresponde à descrita no capítulo 3.

*2.* Depois de completada a introdução da informação anterior, é necessário especificar as datas das diferentes fases, previamente explicadas no capítulo3. O formulário para o preenchimento das datas é o seguinte:

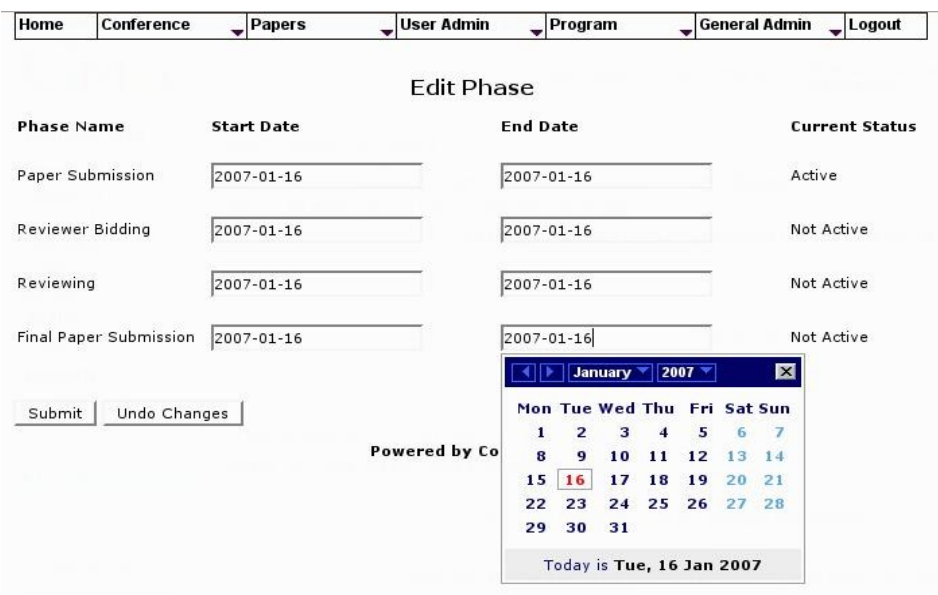

<span id="page-16-0"></span>*Figura 6: Datas das diferentes fases*

Ao clicar em qualquer um dos espaços correspondentes a uma data, aparece o calendário que se vê na figura, facilitando a introdução da mesma.

Está então terminada a configuração básica da conferência.

# **4.4 Barra de gestão da conferência**

Prestando atenção ao topo das figuras [5](#page-15-1) e [6,](#page-16-0) pode-se ver uma barra de ferramentas. Esta barra, exclusiva para o(s) administrador(es), contém os atalhos para todas as opções de configuração do sistema, e estará sempre visível, seja qual for a tarefa que se esteja a realizar. Cada item do menu corresponde a uma área de administração (com excepção do item *Home* e *Logout*, cuja funcionalidade é perfeitamente conhecida). Os itens são:

- *Conference* administração da informação da conferência e das fases;
- *Papers* administração relativa aos artigos (tópicos, temas, artigos submetidos, artigos retirados);
- *User Admin* administração de utilizadores (revisores, administradores, cartas de comunicação, etc);
- *Program* administração do programa (sessões, tipos de apresentação, salas e programa).

É seguidamente descrito cada um dos grupos anteriores.

# *4.4.1 Item Conference*

Este item da barra de ferramentas dá acesso às seguintes funcionalidades:

- *Conference Info* Permite visualizar (apenas) a informação da conferência;
- *Edit Conference Info* Como o nome indica, permite editar os dados da conferência. Isto é feito usando o mesmo formulário da figura [5;](#page-15-1)
- *View Phases* Permite visualizar (apenas) as fases da conferência e as respectivas datas e início e fim;
- *Change Current Phase* Permite alterar a fase activa, isto é, permite fazer a mudança de fase;
- *Edit Phases* Permite editar as datas de cada uma das fases. Isto é feito usando o mesmo formulário da figura [6](#page-16-0).

# <span id="page-17-4"></span>*4.4.2 Item Papers*

Este item da barra de ferramentas dá acesso às seguintes funcionalidades:

<span id="page-17-3"></span>● *View Papers* – Permite visualizar informações relativas aos artigos submetidos, respectivos autores, título, tema e tópicos, revisores atribuídos e avaliação de revisão – figura [7](#page-17-0). É também possível ordenar a listagem de artigos pelos seus diversos parâmetros.

Para cada artigo é ainda possível: consultar o resumo, artigo completo ou fazer *download* do mesmo – capítulo [4.5.1;](#page-19-0) editar/atribuir revisores – capítulo [4.5.2](#page-20-2); ver as revisões` - capítulo [4.5.3;](#page-20-1) efectuar decisão de aceitação/recusa sobre o artigo<sup>\*</sup> – capítulo [4.5.4;](#page-20-0)

| Home            | Conference               | Papers                        | <b>User Admin</b>                                                                                                    | $\sqrt{P}$ rogram | <b>General Admin</b> | Logout                                          |                   |
|-----------------|--------------------------|-------------------------------|----------------------------------------------------------------------------------------------------|-------------------|----------------------|-------------------------------------------------|-------------------|
|                 |                          |                               | Admin View All Papers                                                                                                    |                   |                      |                                                 |                   |
| 85              |                          |                               |                                                                                                    |                   |                      |                                                 |                   |
| $From: 86 - 90$ |                          |                               | Ordered by: PaperID - Descending                                                                                                    |                   |                      |                                                 | Total Papers: 118 |
|                 |                          |                               | 1 Prev   1 2 3 4 5 6 7 8 9 10 11 12 13 14 15 16 17 18 19 20 21 22 23 24   Next ▶                                                      |                   |                      |                                                 |                   |
| ID              | Evaluation $\rightarrow$ |                               | Order by: $\cdots$ PaperID $\bullet$   $\cdots$ Title $\bullet$   $\cdots$ Status $\bullet$   $\cdots$ TrackID $\bullet$   $\cdots$   |                   |                      |                                                 |                   |
| #43             | reabilitação             |                               | Metodologia para maximizar a qualidade na construção nova e na                                                                        |                   |                      |                                                 |                   |
|                 |                          | Tiago Ribeiro and Vítor Cóias |                                                                                                    |                   |                      | <b>Uiew Abstract</b><br><b>C</b> Edit Reviewers |                   |
|                 | <b>Reviewers:</b>        |                               | Track: B - Qualidade na concepção, execução e utilização de empreendimentos<br>Topic(s): B1-Gestão do empreendimento. Papel do gestor |                   |                      | <b>Uiew All Reviews</b><br>● Decide on Paper#43 |                   |
|                 |                          |                               | Status: Accepted as Oral Evaluation: /10 from 2 review(s) User: tribeiro                                                              |                   |                      |                                                 |                   |

<span id="page-17-0"></span>*Figura 7: Listagem dos artigos*

● *View Withdrawn Papers* – Permite visualizar os artigos retirados. Consultar capítulo [4.5.5](#page-21-0), secção Ver [artigos retirados](#page-21-0), página [22;](#page-21-0)

<span id="page-17-1"></span><sup>\*</sup> O *link* só aparece quando já existem revisões feitas.

<span id="page-17-2"></span><sup>\*\*</sup> Apenas se existe algum revisor atribuido.

- *View Paper Tracks* Permite visualizar e editar os temas disponíveis para a conferência. Consultar capítulo [4.5.6,](#page-21-3) secção [Ver/Editar](#page-21-3) temas, página [22](#page-21-3);
- *View Paper Topics* Permite visualizar e editar os tópicos disponíveis para a conferência. Consultar capítulo [4.5.7,](#page-21-2) secção [Ver/Editar](#page-21-2) tópicos, página [22;](#page-21-2)

NOTA: Um artigo pode possuir vários tópicos mas apenas um tema.

#### *4.4.3 Item User Admin*

Este item da barra de ferramentas dá acesso às seguintes ferramentas:

- *View All Users* Permite visualizar uma listagem com **todos** os utilizadores registados (utilizador normal, revisor ou administrador). A listagem possui, entre outros, o privilégio que está afecto ao utilizador;
- *View All Reviewers* Permite visualizar uma listagem contendo apenas os revisores do sistema;
- *Setup Reviewer Account* Permite criar um novo revisor. Este procedimento está exemplificado na secção [4.5.8,](#page-21-1) página [22;](#page-21-1)
- *Setup Admin Account* Permite um novo administrador. Este procedimento está exemplificado na secção [4.5.9,](#page-22-0) página [23;](#page-22-0)
- *Change Admin Password* Permite alterar a *password* do **administrador actualmente ligado;**
- *Login to Another Account* Permite a um administrador entrar no sistema como outro utilizador qualquer;
- *Print Name Tags* Permite visualizar e imprimir as etiquetas para os utilizadores da conferência. O formato das etiquetas pode ser alterado, embora tenha que o ser no ficheiro *php* que lhe corresponde. Este ficheiro pode ser encontrado em:

[instancia\_commence]/admin/print\_name\_tags.php

● *View Letters* – Permite visualizar e editar todas as comunicações (emails) que podem ser enviadas para os utilizadores. Para algumas comunicações é possível despoletar um envio em massa para vários utilizadores. Este procedimento está exemplificado na secção [4.5.11](#page-23-0), página [24](#page-23-0).

#### *4.4.4 Item Program*

Este item dá acesso à configuração de alguns aspectos logísticos da conferência. Podem ser especificadas várias **salas** para as apresentações, bem como os **tipos de apresentações** que vão existir. Com base nestes dois parâmetros é possível especificar as **sessões** da conferência. Para além da sala e tipo de apresentação é anda especificar um nome para a mesma, qual o seu tema, a data e hora de início e fim e o apresentador.

Depois de configuradas todas as sessões, o *Commence* trata de construir o **programa** com os dados fornecidos.

## *4.4.5 Item General Admin*

Este item dá acesso à configuração de alguns aspectos da aplicação, como cores das páginas ou selecção de uma *Style Sheet*, ou ainda exportar/importar configurações da conferência. É também possível controlar a geração uma estrutura de ficheiros para colocar em CD, contendo toda a informação da conferência. É possível ainda fazer uma exportação de todos<sup>[4](#page-19-2)</sup> os artigos da conferência para um ou vários ficheiros compactados.

### **4.5 Procedimentos de gestão**

Seguidamente são apresentados os procedimentos de gestão que se consideram necessitar de explicação mais profunda.

### <span id="page-19-0"></span>*4.5.1 Consultar Artigo / Download*

Como mencionado na secção Item [Papers\](#page-17-4)View [Papers](#page-17-3) do capítulo [4.4.2,](#page-17-3) é possível visualizar o resumo de um artigo, visualizar o artigo completo e fazer download do mesmo.

A partir da figura [7](#page-17-0) da página [18](#page-17-0), clicando em *View Abstract* temse acesso ao ecrã representado na figura [8](#page-19-1), onde é possível ler o resumo do artigo seleccionado. Carregar em *View Paper* permite visualizar o documento no *browser,* caso este esteja num formato suportado. Caso contrário, será feito o *download* do documento, o que pode ser directamente realizado carregando em *Download Abstract*.

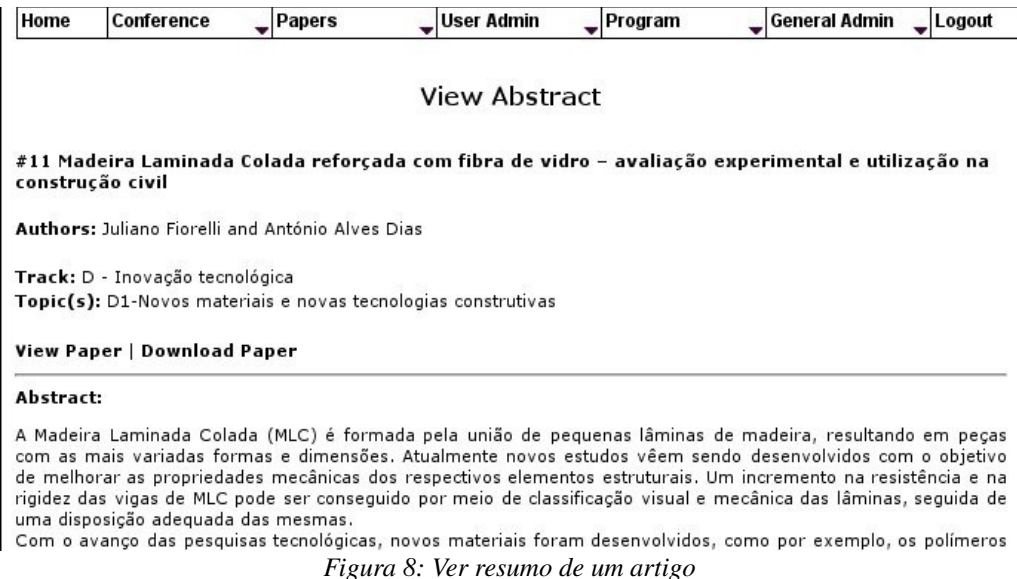

<span id="page-19-2"></span><span id="page-19-1"></span><sup>4</sup> A exportação pode ser feita para todos os artigos, artigos rejeitados, artigos aceites, artigos retirados ou todos os artigos menos os rejeitados.

#### <span id="page-20-2"></span>*4.5.2 Editar/Atribuir revisores*

Como mencionado na secção Item [Papers](#page-17-4)\View [Papers](#page-17-3) do capítulo [4.4.2,](#page-17-3) é possível atribuir ou editar os revisores atribuídos a um artigo.

A partir da figura [7](#page-17-0) da página [18,](#page-17-0) clicando em *Edit Reviewers* – ou *Assign Reviewers*, conforme o caso tem-se acesso ao ecrã representado na figura [9](#page-20-3), onde é possível ver os revisores já atribuídos ao artigo em questão, caso este já tenha alguns, e/ou atribuir novos revisores. Os revisores são escolhidos da listagem que se pode ver na figura, sendo que cada revisor terá uma cor associada na lista, cor esta correspondente à sua preferência relativamente ao artigo presente. É de notar que as cores – tal como explicado na barra de cores da imagem [9](#page-20-3) - apenas apresentarão alguma variação caso os revisores tenham manifestado a sua posição perante o artigo em questão, tendo para tal que ter decorrido a fase *Reviewer Bidding.*

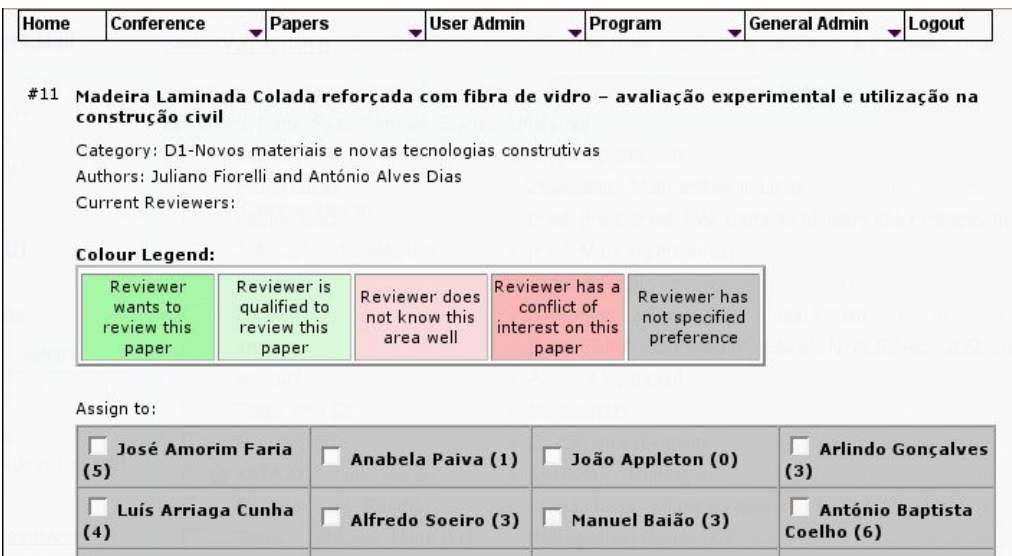

<span id="page-20-3"></span>*Figura 9: Ver revisores de um artigo*

#### <span id="page-20-1"></span>*4.5.3 Ver revisões*

Como mencionado na secção Item [Papers\](#page-17-4)View [Papers](#page-17-3) do capítulo [4.4.2](#page-17-3), é possível ver todas as revisões efectuadas a determinado artigo.

A partir da figura [7](#page-17-0) da página [18,](#page-17-0) clicando em *View All Reviews* aparece uma listagem contendo todas as revisões feitas ao artigo em questão. Em cada revisão constam os valores atribuídos aos cinco pontos de avaliação, as observações detalhadas ao artigo e as observações para a administração.

No fundo da listagem, o *link 'Decide on Paper #'* permite efectuar uma decisão sobre o documento em questão, como explicado a seguir.

#### <span id="page-20-0"></span>*4.5.4 Aceitar/Rejeitar artigo*

A partir da figura [7](#page-17-0) da página [18](#page-17-0), clicando em '*Decide on Paper #'* é dada a oportunidade ao administrador de efectuar uma decisão sobre o artigo, isto é, decidir se este é aceite ou não para a conferência. Depois de efectuada a decisão é ainda possível enviar uma notificação de aviso ao autor do artigo.

## <span id="page-21-0"></span>*4.5.5 Ver artigos retirados*

Permite visualizar os artigos que foram retirados da conferência. A apresentação da listagem dos artigos retirados é sensivelmente a apresentada na figura [7,](#page-17-0) sendo também possível remover definitivamente os artigos do sistema.

## <span id="page-21-3"></span>*4.5.6 Ver/Editar temas*

A partir da barra de ferramentas, item *Papers,* é possível ver e editar os temas disponíveis para a conferência, clicando em *View Tracks*. A página que aparece – exemplificada na figura [10](#page-21-4) contém uma tabela com os temas já presentes e respectivos *links* para editar e apagar, bem como um *link* para adicionar um novo tema.

| Home                                                                 | <b>Conference</b>               | Papers | <b>User Admin</b> | Program | <b>General Admin</b> | $\blacksquare$ Logout |
|----------------------------------------------------------------------|---------------------------------|--------|-------------------|---------|----------------------|-----------------------|
|                                                                      |                                 |        | View $Track(s)$   |         |                      |                       |
|                                                                      |                                 |        |                   |         |                      | Add new track         |
| Track                                                                |                                 |        |                   |         |                      |                       |
|                                                                      | C - Ambiente e sustentabilidade |        |                   |         | edit                 | delete                |
| B - Qualidade na concepção, execução e utilização de empreendimentos |                                 |        |                   |         | edit                 | delete                |
| A - Promoção e exigência da qualidade                                |                                 |        |                   | edit    | delete               |                       |
|                                                                      | D - Inovação tecnológica        |        |                   |         | edit                 | delete                |

<span id="page-21-4"></span>*Figura 10: Ver/editar tópicos*

# <span id="page-21-2"></span>*4.5.7 Ver/Editar tópicos*

À semelhança dos tópicos, carregando em *Papers/View Topics*, na barra de ferramentas, é mostrada uma página contendo a listagem de todos os tópicos já existentes, bem como os *links* que permitem a sua alteração e adição de outros novos. A página corresponde sensivelmente à figura [10](#page-21-4), mudando apenas os termos.

# <span id="page-21-1"></span>*4.5.8 Criar novo revisor*

A partir da barra da ferramentas, item *User Admin*, é possível adicionar novos revisores ao sistema, clicando em *Setup Reviewer Account.*

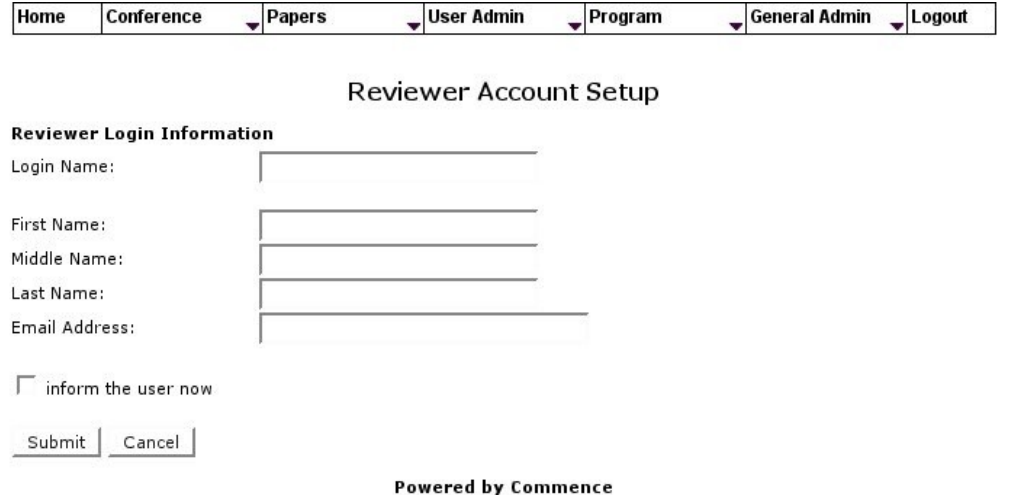

<span id="page-22-1"></span>*Figura 11: Criação de novo revisor*

Ao clicar aparece o formulário exemplificado na figura [11.](#page-22-1) Como esta criação é feita pelo administrador, provavelmente sem conhecimento do revisor em questão, a *checkbox* no canto inferior esquerdo permite informar o revisor de que foi adicionado a este sistema. Se esta opção for seleccionada, o formulário seguinte permite editar o aviso como se pretender. É depois apresentado mesmo no formato final, pronto a enviar. Caso se tenha optado por não avisar o revisor, o sistema solicita apenas uma confirmação dos dados introduzidos.

#### <span id="page-22-0"></span>*4.5.9 Criar novo administrador*

Para criar um novo administrador da plataforma basta carregar em *User Admin*, na barra de ferramentas e depois em *Setup Admin Account.* O formulário que aparece é análogo ao descrito no ponto anterior, tal como todos os procedimentos a realizar.

#### *4.5.10 Fazer Login como outro utilizador*

Esta opção é extremamente útil uma vez que permite ao administrador entrar no sistema simulando ser outro utilizador e estando numa fase desejada. Desta forma é possível visualizar as diferentes fases do sistema pelos olhos de qualquer tipo de utilizador.

Para fazer *login* como outro utilizador basta carregar em *User Admin*, na barra de ferramentas, e depois em *Login To Another Account.* Aparece então o ecrã exemplificado na figura [12](#page-23-1), onde se deverá introduzir o *username* do utilizador que se deseja simular e logo abaixo qual a fase em que o sistema se vai encontrar na simulação. É de notar que uma vez na simulação, esta representará somente as opções de utilização relativas ao utilizador em questão e fase seleccionada.

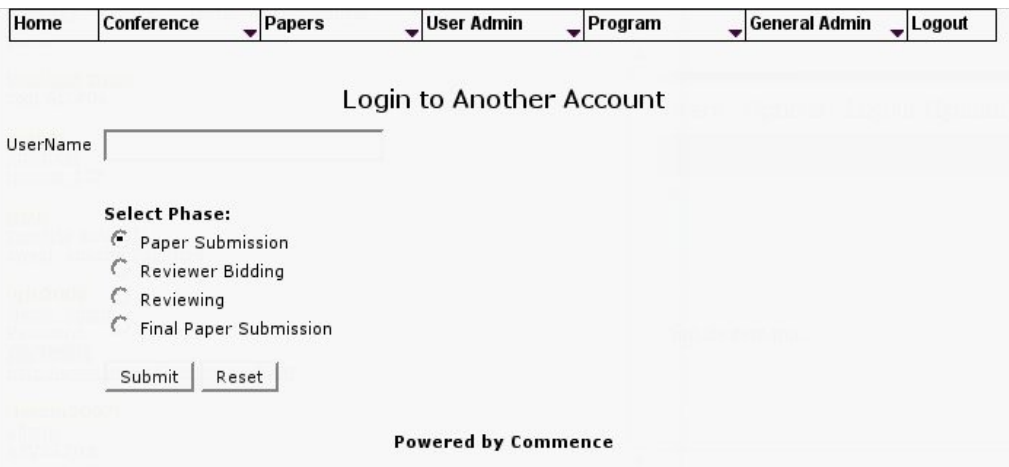

<span id="page-23-1"></span>*Figura 12: Autenticação como outro utilizador*

Ao fazer logout da conta "simulada" o administrador voltará à sua conta de administração.

Esta capacidade foi a principal responsável pelo uso com sucesso desta plataforma na conferência QIC2006 uma vez que entrou em funcionamento já depois de existirem utilizadores inscritos na mesma pois permitiu que as suas contas fossem criadas e correctamente administradas, como se tudo tivesse sido feito pelos mesmos.

#### <span id="page-23-0"></span>*4.5.11 Ver e editar avisos*

Esta opção permite alterar os avisos que são enviados pelo sistema para todos tipos de utilizadores do mesmo. Cada tipo de aviso tem alguns dados que são colocados na mesma de forma dinâmica, como por exemplo o nome do utilizador de destino, o seu *login*, a sua *password*, etc.

Carregando em *User Admin*, na barra de ferramentas, e depois em *View Letters*, vai aparecer o ecrã exemplificado na figura [13.](#page-24-0) Este ecrã contém todos os avisos definidos, os quais podem ser consultados, alterados e enviados [5](#page-23-2) , consoante o seu tipo e intuito, utilizando para tal os links à frente do mesmo *(View Letter, Edit Letter* e *Send Letter).*

<span id="page-23-2"></span><sup>5</sup> A descrição do processo de enviar avisos "a granel" é feita na página [26,](#page-25-0) secção [4.5.12.](#page-25-0)

| Home | Conference                                  | Papers                         | User Admin                    | Program              | <b>General Admin</b><br>Logout |
|------|---------------------------------------------|--------------------------------|-------------------------------|----------------------|--------------------------------|
|      |                                             |                                | <b>View Formatted Letters</b> |                      |                                |
|      | Total Letters: 6                            | Order By: LetterID - Ascending |                               |                      |                                |
| TD   | $\sim$ LetterID $\sim$ $\sim$ Title $\sim$  |                                |                               |                      |                                |
| #1   | Title: Reviewer Invitation and Instructions |                                |                               | <b>C</b> View Letter |                                |
|      | Subject: Invitation to join \$confcode PC   | <b>C</b> Fdit Letter           |                               |                      |                                |
|      | <b>Recipient Group: Reviewers</b>           |                                |                               |                      | ● Send Letter                  |
| #7   | Title: User Account Info                    |                                |                               |                      | View Letter                    |
|      | Subject: \$confcode Account Information     |                                |                               |                      | <b>C</b> Fdit Letter           |
|      | <b>Recipient Group: Users</b>               |                                |                               |                      |                                |
| #3   | Title: Reviewer Account Info                |                                |                               |                      | <b>View Letter</b>             |
|      | Subject: \$confcode Revisão de comunicações | <b>Edit Letter</b>             |                               |                      |                                |
|      |                                             |                                |                               |                      | <b>Send Letter</b>             |
|      | <b>Recipient Group: Reviewers</b>           |                                |                               |                      |                                |

<span id="page-24-0"></span>*Figura 13: Vista global dos avisos disponíveis*

Carregando em *View Letter*, aparece o aviso tal como será visto por quem a receber, com a excepção de que não terá os dados dinâmicos preenchidos. Em vez disso, os mesmos estarão assinalados a azul para que seja claro onde se encontram, como se pode ver na figura [14](#page-24-1). No final da página, o botão [*Edit*] permite a passagem directa para o ecrã de edição.

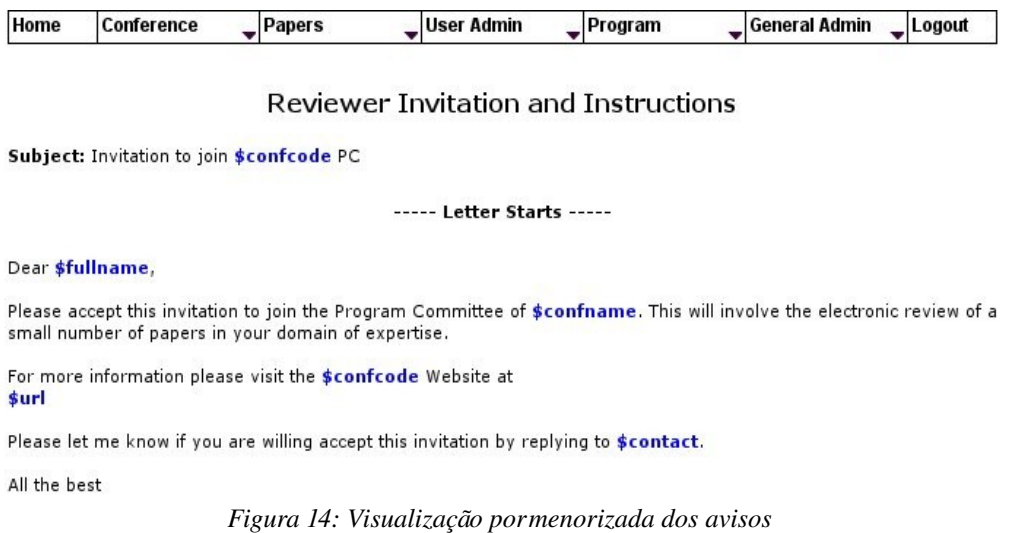

<span id="page-24-1"></span>Carregando em *Edit Letter*, é disponibilizado um ecrã de edição do aviso correspondente. Neste ecrã estão convenientemente explicitadas todas as variáveis disponíveis para compor o aviso em questão – a azul na figura anterior – como se pode ver na figura [15](#page-25-1).

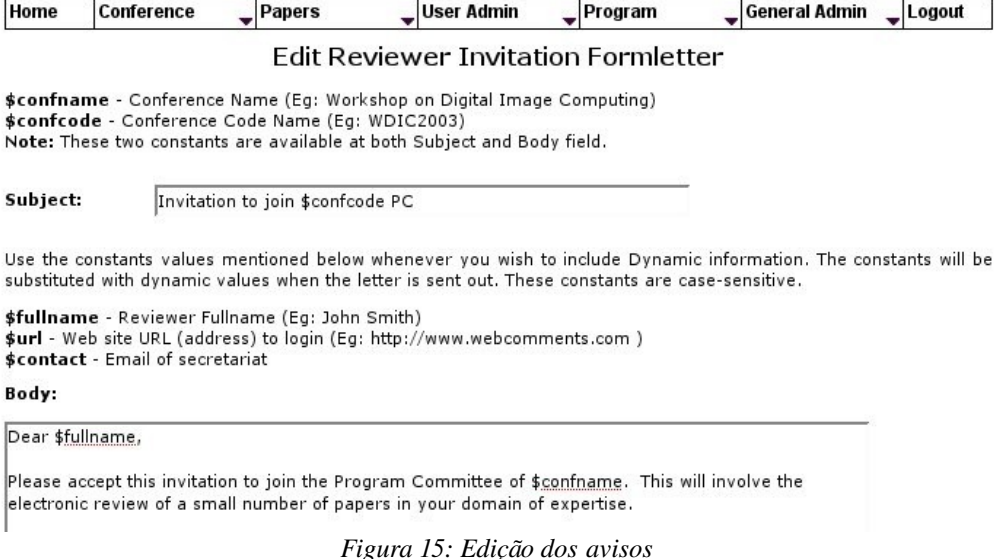

<span id="page-25-1"></span>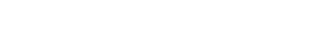

#### <span id="page-25-0"></span>*4.5.12 Enviar comunicações*

Uma das acções mencionadas na secção anterior é a de enviar comunicações. Esta secção explica como proceder para o envio de comunicações "a granel", isto é, para grupos de utilizadores ou utilizadores isolados. Esta secção não diz respeito aos avisos que são enviados como consequência de outras acções da aplicação.

Carregando em *User Admin*, na barra de ferramentas, e depois em *View Letters*, vai aparecer o ecrã exemplificado na figura [13](#page-24-0), descrito na secção anterior. Como se poderá ver no ecrã, algumas comunicações possuem a opção *Send Letter* junto das outras duas *(View Letter* e *Edit Letter)*. Ao clicar nessa opção aparece a página exemplificada na figura [16](#page-26-0). Consoante a comunicação seleccionada, o grupo – *Recipient Group* – tomará valores diferentes. Este grupo é activado por omissão e corresponde ao grupo de utilizadores que recebem o tipo de comunicação em questão. Por exemplo, ao clicar em *Send Letter* para a comunicação *Reviewer Account Info*, o grupo seleccionado de receptores será *Reviewers*, correspondendo aos revisores do sistema. Isto quer dizer que o envio desta comunicação está restrita aos revisores do sistema, não podendo ser enviado a outro tipo de utilizador. O mesmo sucede com os outros tipos de comunicações.

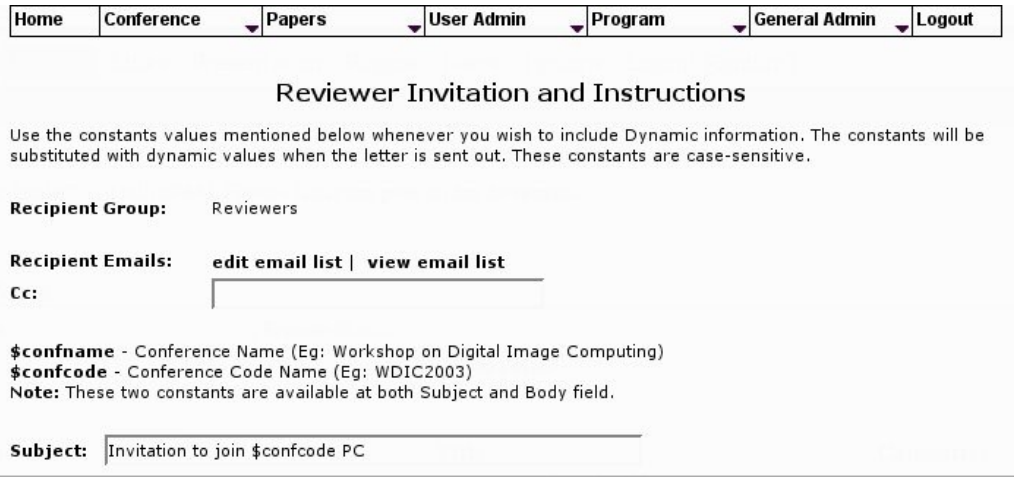

<span id="page-26-0"></span>*Figura 16: Envio de avisos "a granel"*

Carregando em *View Email List* no ecrã da figura [16](#page-26-0), será apresentada a lista **activa** de utilizadores para a qual a comunicação será enviada. Para mudar os utilizadores basta carregar em *Edit Email List* (quer no ecrã da figura [16](#page-26-0) que no ecrã de listagem).

Carregando em *Edit Email List*, aparece uma listagem contendo **todos** os utilizadores pertencentes ao grupo em questão. Adicionalmente à informação do utilizador, a lista possui um campo que refere se o utilizador já foi alvo de envio do tipo de comunicação em questão. Depois de marcar os utilizadores pretendidos basta carregar no botão *[Update]* e os mesmos passarão para a lista activa de receptores da comunicação.

A possibilidade de enviar estas comunicações permite que os utilizadores, qualquer que seja o seu perfil, possa ser introduzido no sistema sem que seja notificado (como se pode desejar no caso dos revisores, que podem ser introduzidos muito antes da fase de revisão ou candidatura a revisão), sendo que os mesmos podem ser notificados quando a altura for correcta.

# *4.5.13 Configurações extra*

Carregando em *General Admin*, na barra de administração, e posteriormente em *Change Settings* temse acesso a algumas configurações extra do sistema e da conferência, como por exemplo:

*1. Homepage* – página principal da conferência:

Este campo controla o endereço da página principal da conferência que aparece em algumas comunicações.

#### *2.* **Limite de tamanho de ficheiro de artigo:**

Este parâmetro controla o tamanho máximo do ficheiro de artigo submetido por um autor. É de notar no entanto que este valor é apenas um filtro da aplicação, existindo outros locais onde o tamanho de *upload* pode estar limitado (php, bases de dados, etc) e que terão precedência sobre este valor. O valor aqui

definido deve ser normalmente menor ou igual ao valor estabelecido pelo *php,* caso contrário não terá efeito.

#### *3.* **Limite de tamanho de ficheiro de logotipo:**

Este parâmetro controla o tamanho máximo de tamanho de ficheiro de logotipo. Aplicam-se também as observações da alínea anterior.

#### *4.* **Limite de tamanho do logotipo:**

Este parâmetro controla o tamanho (em pixeis) da imagem introduzida como logotipo. Se a imagem introduzida exceder os limites de altura e/ou largura aqui definidos, a imagem será redimensionada para respeitar os mesmos. De notar que isto pode deformar a imagem.

#### *5.* **Assinatura para todas as comunicações (parte final do email):**

Este parâmetro controla a assinatura de **todas** as comunicações enviadas.

### *6.* **Termo usado para "tópico" e "tema":**

Caso se deseje alterar estes termos, estes são os parâmetros a modificar.

### *7.* **País por omissão:**

Selecção do país.

### *8.* **Formato das datas (curto e longo):**

Este parâmetro controla o formato de ambas as formas de apresentação das datas.

#### *9.* **Submissões apenas de artigos:**

Este parâmetro permite que não seja fornecido qualquer ficheiro aquando da submissão de um artigo, permitindo a introdução de somente o texto de resumo do mesmo. De notar que caso esta opção não esteja assinalada, o ficheiro é obrigatório.

#### *10. Double Blind Reviewing***:**

Este parâmetro permite que ao efectuar uma revisão, o revisor não tenha acesso ao nome do autor que submeteu o artigo.

# *11.* **Seleccionar Cores (***Background e Foreground***) ou aplicar CSS**

Estas opções permitem escolher a cor que compõe o fundo das páginas *(background)* e a cor do texto das mesmas *(foreground),* ou aplicar um estilo (CSS – *Cascade Style Sheets*) previamente definido. As opções são exclusivas.

# *4.5.14 Importar/Exportar configurações*

As configurações de uma conferência podem ser convenientemente exportadas e importadas, podendo evitar a repetição de configurações longas para conferências relativamente parecidas.

Para ter acesso ao menu de exportar/importar basta carregar em *General Admin*, na barra de administração, e posteriormente em *Import/Export Settings*. Aparecerá então um ecrã como o exemplificado na figura [17](#page-28-0).

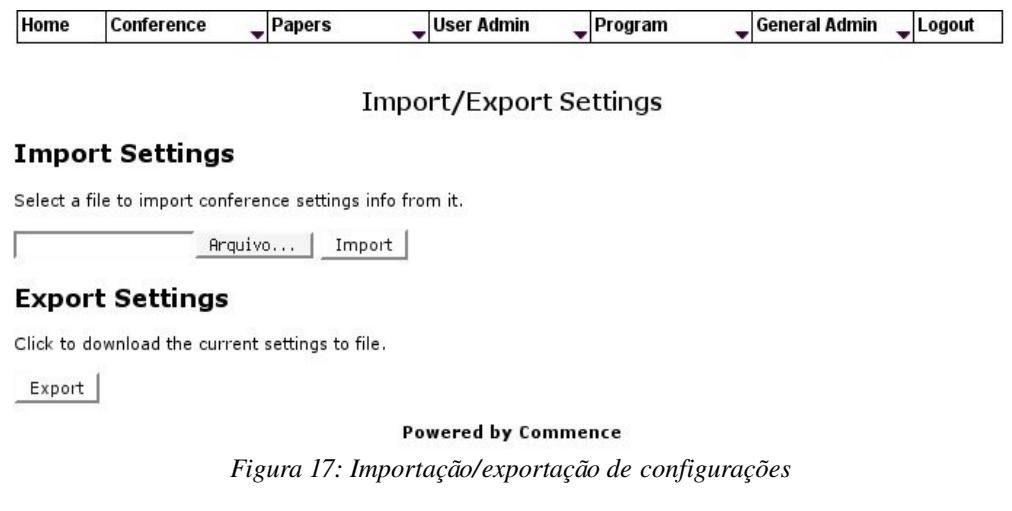

<span id="page-28-0"></span>Para exportar as configurações basta carregar no botão *[Export]*, sendo que o ficheiro *Settings* é descarregado localmente. Para importar as configurações previamente exportadas basta carregar no botão [Arquivo...], escolher o ficheiro das configurações e depois carregar em *[Import]* novamente no ecrã da figura [17](#page-28-0).

# *4.5.15 Extrair artigos*

A aplicação permite extrair os artigos (aceites, não aceites, retirados, etc) do sistema, através da descarga de um ficheiro compactado em *zip* (possivelmente de vários volumes). Deste *zip* constarão todos não só os artigos mas também uma estrutura de consulta em *html* que permitirá a visualização da organização dos artigos por tema/tópico na respectiva conferência.

Para ter acesso ao menu de extracção basta carregar em *General Admin*, na barra de administração, e posteriormente em *Extract Papers*. Aparecerá então um ecrã como o exemplificado na figura seguinte [18](#page-29-0).

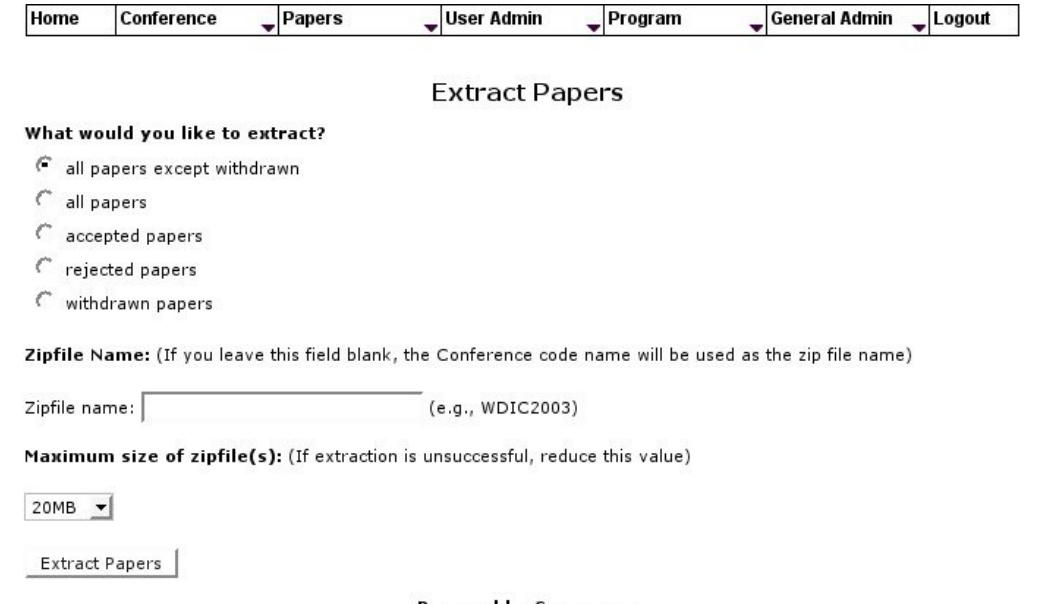

<span id="page-29-0"></span>**Powered by Commence** *Figura 18: Extracção de artigos*

No ecrã representado na figura anterior deve-se seleccionar o tipo de artigo (aceite, não aceite, retirado, etc), dar um nome para o ficheiro a ser criado e seleccionar o tamanho máximo dos volumes a serem criados [6](#page-29-2) .

Carregando em *Extract Papers* resultará no aparecimento de outro ecrã, representado na figura [19](#page-29-1).

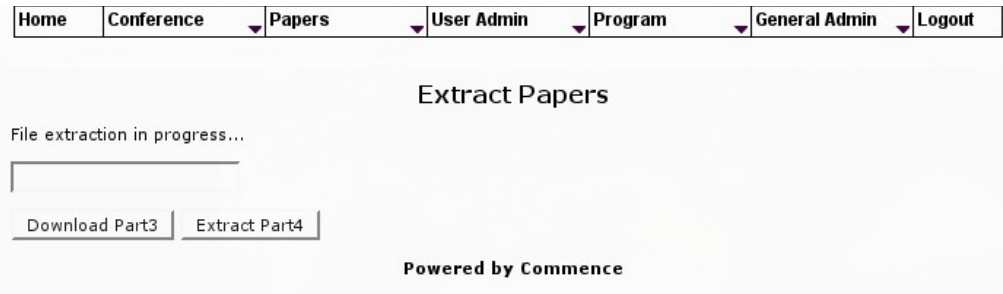

<span id="page-29-1"></span>*Figura 19: Extração de artigos em múltiplos ficheiros*

A partir deste ecrã o procedimento deverá ser: **a)** carregar em *Download PartX (*em que X tomará o número do volume actual) e depois **b)** carregar em *Extract PartY* (em que Y tomará o número do volume seguinte). Este procedimento (**a** e **b**) deverá ser repetido até que o botão *Extract PartY* fique desactivado, significando que não existem mais volumes a gerar.

Esta extracção poderá ser feita a qualquer momento, desde que existam artigos presentes no sistema.

<span id="page-29-2"></span><sup>6</sup> A criação de vários volumes é necessária para conferências com número elevado de artigos. Caso a compactação dos artigos não exceda o valor dado, apenas será gerado um ficheiro. Caso contrário, serão gerados tantos ficheiros quantos os necessários para conter todos os artigos.

# *4.5.16 Criar estrutura em CD*

À semelhança da extracção referida na secção anterior, é também possível exportar todos os artigos para uma estrutura de ficheiros que representará o estado final da conferência. A diferença entre a extracção exemplificada na secção anterior e a extracção para estrutura de CD, é o facto de esta apenas poder ser criada numa fase final da conferência, quando o seu programa estiver definido.

Essa estrutura tem a finalidade de ser colocada em CD, servindo de *snapshot* da conferência, permitindo aceder aos detalhes de cada artigo através do *browser*.

O procedimento é semelhante ao descrito na secção anterior, variando apenas onde é necessário escolher o tipo de compressão desejado.

# **4.6 Procedimentos de revisão (revisor)**

Esta secção diz respeito apenas às opções de acção para um utilizador do tipo "revisor".

# *4.6.1 Review Bidding*

Consoante as configurações da plataforma para determinada conferência, pode ou não estar activada a fase de "candidatura a revisão".

Nesta fase os revisores podem manifestar interesse em fazer a revisão a determinados artigos, devendo apontar a sua relação com o assunto dos mesmos. Por outro lado, o revisor pode também referir que não deseja ser afectado a determinados artigos, devendo da mesma forma indicar a razão<sup>[7](#page-30-1)</sup>.

A qualquer utilizador que se autentique no sistema com papel de revisor, e caso esta fase esteja a decorrer, será apresentado o ecrã da figura seguinte [20](#page-30-0):

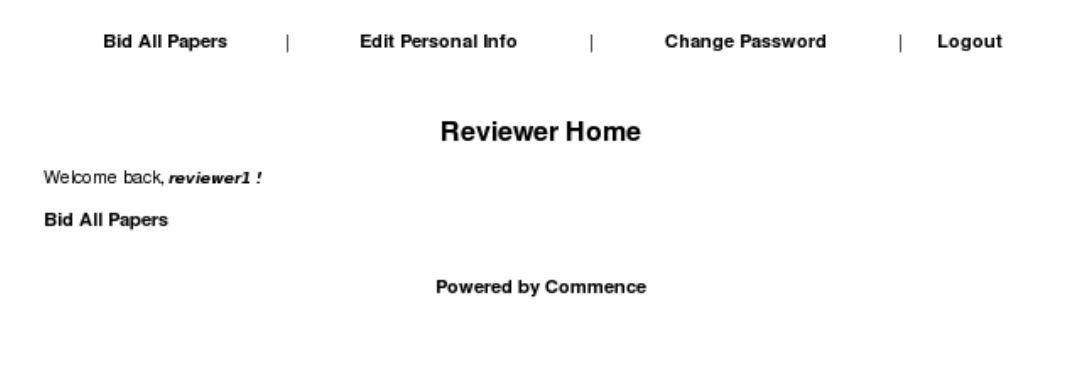

<span id="page-30-0"></span>*Figura 20: Página principal de um revisor*

<span id="page-30-1"></span><sup>7</sup> Aquando da atribuição efectiva dos artigos aos revisores, os mesmos podem ser atribuídos a revisores que não tenham manifestado nenhuma posição relativamente à revisão dos mesmos, ou mesmo que se tenham mostrado contra. Esta escolha depende exclusivamente do(s) administrador(es).

Carregando em **"Bid all papers"** aparecerá uma listagem completa [8](#page-31-2) de todos os artigos introduzidos até ao momento, como apresentado na figura seguinte [21](#page-31-1). Caso já tenham sido realizadas quaisquer candidaturas para revisão, não aparecerá a opção **"Bid all papers"**, mas sim duas opções, nomeadamente **"Bid more papers"** e **"View my bids"**. A primeira opção resultará na apresentação da mesma lista anteriormente referida, enquanto a segunda apresentará a lista das candidaturas já realizadas.

|                                         |                          | <b>DIU FAPEIS</b>                                                                                                    |                                             |
|-----------------------------------------|--------------------------|----------------------------------------------------------------------------------------------------|---------------------------------------------|
| From: 1 - 10                            |                          | Total Papers: 118                                                                                                    | ¶Prev   1 2 3 4 5 6 7 8 9 10 11 12   Next ▶ |
| $\blacksquare$ ID $\blacktriangleright$ |                          | $\cdots$ Paper Title $\rightarrow$                                                                                              | <b>Bid Status</b>                           |
|                                         | #11<br>0 bids            | Madeira Laminada Colada reforçada com fibra de vidro - avaliação<br>experimental e utilização na construção civil               | Default bid - No preference indicated       |
|                                         | #12<br>0 <sub>bids</sub> | Vantagens da implantação de um sistema de gestão da qualidade em<br>empresas construtoras                                       | Default bid - No preference indicated       |
| $\overline{\mathbf{v}}$                 | #13<br>0 bids            | A certificação de misturas betuminosas na qualidade de construção<br>rodoviária                                                 | Default bid - No preference indicated       |
|                                         | #14<br>$0b$ ids          | PATOLOGIA EM CONSTRUÇÕES DE ESTRUTURAS EM AÇO (ESTUDO<br><b>DE CASO)</b>                                                        | Default bid - No preference indicated       |
| $\overline{\mathbf{v}}$                 | #15<br>$0b$ ids          | A IMPORTÂNCIA DA QUALIFICAÇÃO DOS SISTEMAS PREDIAIS DE<br>DISTRIBUICÃO E DRENAGEM DE ÁGUAS DE GRANDES<br><b>EMPREENDIMENTOS</b> | Default bid - No preference indicated       |
| $\overline{\mathbf{v}}$                 | #16<br>0 <sub>bits</sub> | PROCEDIMENTOS PARA A HOMOLOGAÇÃO OU CONFIRMAÇÃO DE<br><b>HOMOLOGAÇÃO DE PORTAS CORTA FOGO</b>                                   | Default bid - No preference indicated       |
| $\overline{\mathbf{v}}$                 | #17<br>0 bids            | Estruturas de Solo Pré-Carregadas e Reforçadas com Geogrelhas<br>Pré-Tensionadas                                                | Default bid - No preference indicated       |
|                                         | #18<br>0 bids            | Avaliação da aptidão ao uso de sistemas de isolamento térmico para<br>paredes do tipo ETICS                                     | Default bid - No preference indicated       |
|                                         | #19<br>0 <sub>bits</sub> | Habitação cooperativa com qualidade e custos controlados - o<br>desenvolvimento de um serviço e de um espaço humanizados        | Default bid - No preference indicated       |
|                                         | #20<br>0 bids            | A gestão do empreendimento como parte integrante de uma (real)<br>política habitacional                                         | Default bid - No preference indicated       |
|                                         | Change Selected Bids     |                                                                                                    | ¶Prev   1 2 3 4 5 6 7 8 9 10 11 12   Next ▶ |

**Did Beneve** 

<span id="page-31-1"></span>*Figura 21: Candidatura para revisão de artigos*

Para cada artigo seleccionado na listagem anterior vai ser necessário introduzir a razão da posição assumida perante o mesmo. Como tal aparecerá o formulário representado na figura seguinte<sup>s</sup> [22:](#page-31-0)

#### **Update Paper Bids**

Paper 13 : A certificação de misturas betuminosas na qualidade de construção rodoviária

Area: A2-Normalização, homologação, certificação e qualificação

Authors: José Neves, Marta Silva, Filipe Marques, and Paulo Silva

 $\bigcirc$  I want to review this paper. C I am qualified to review this paper.

I do not know this area well.

I have a conflict of interest on this paper.

View Abstract | View Paper

<span id="page-31-0"></span>*Figura 22: Posição de revisão perante um artigo (rever ou não rever)*

<span id="page-31-2"></span><sup>8</sup> Os artigos são apresentados em grupos de 10, por página.

<span id="page-31-3"></span><sup>9</sup> Para cada artigo seleccionado aparecerá uma secção igual à apresentada.

NOTA: As quatro opções apresentadas na figura anterior figuram na base de dados, na tabela *Preference*, pelo que será possível alterar facilmente estas opções, apesar do mesmo não ter sido tentado.

#### *4.6.2 Efectuar revisões*

Uma vez na fase de revisão, o sistema apresentará aos revisores (aquando da sua autenticação no sistema) os artigos que lhes foram atribuídos. Esta apresentação, sobre a forma de uma tabela, permite que o revisor consulte o artigo, ou apenas o seu resumo e lhe atribua pontuações nalguns parâmetros (figura [23](#page-32-0)), elabore comentários direccionados ao autor e outros para a direcção, que não serão visíveis ao autor (figura [24](#page-32-1))

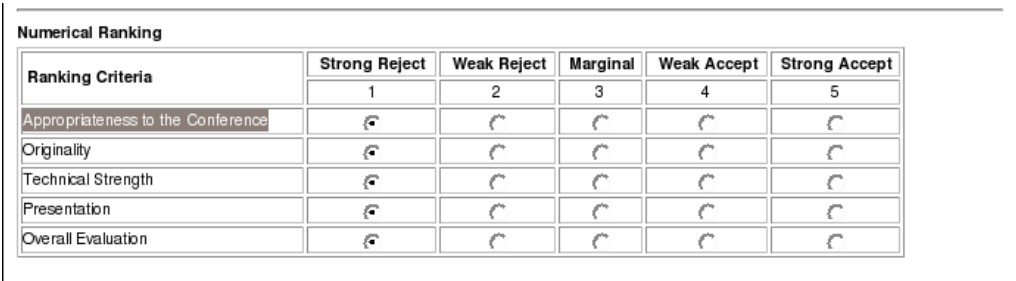

<span id="page-32-0"></span>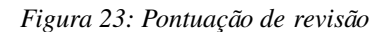

#### Comments

Please supply detailed comments to back up your rankings (the more detailed your comments, the better). To do this, pick one of the following two options:

- ◆ You can pre-edit your comments in a separate text file, and then just upload the contents into the textbox below. (The file should
- contain plain ascii text, i.e., a .txt file, NOT .doc, .ps, .pdf, .wp, .tex, etc.).
- Or you can type (or paste) your comments directly in the textbox.

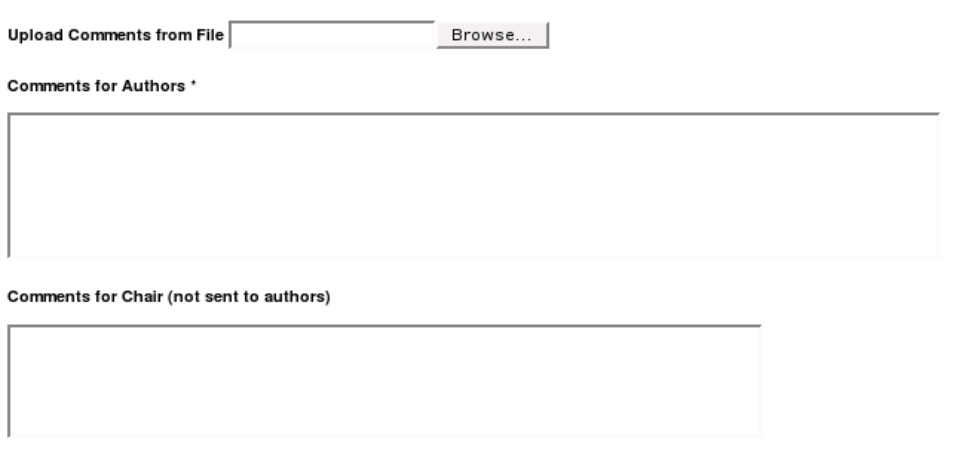

<span id="page-32-1"></span>*Figura 24: Comentários de revisão*

**NOTA:** A tabela de pontuações da figura [23](#page-32-0) é tipicamente apresentada ao autor, quando este recebe a

revisão do seu artigo. No entanto, para a conferência QIC2006, esta tabela foi retirada da informação apresentada ao autor. Para as outras conferências a mesma abordagem tem sido usada.

### **4.7 Procedimentos de submissão (autor)**

Esta secção diz respeito apenas às opções de acção para um utilizador que deseje submeter ou tenha submetido algum artigo no sistema.

#### *4.7.1 Fase de submissão*

Enquanto a fase de submissão estiver a decorrer, é possível a um utilizador registado, e portanto autenticado no sistema, submeter um artigo. Esta submissão pode ocorrer a dois tempos, consoante a configuração escolhida para a conferência. No caso de se aceitar apenas resumos, numa fase inicial, é possível não introduzir qualquer ficheiro. Caso contrário a submissão do ficheiro do artigo é necessária.

Para o primeiro caso contemplado, é possível adicionar posteriormente o ficheiro. Isto é útil para as conferências onde existe uma fase de submissão de resumos anterior à submissão de artigos.

#### *4.7.2 Fase de submissão final*

Uma vez na fase de submissão final dos artigos, caso os mesmos tenham sido aprovados para a conferência, o autor poderá ver os comentários feitos ao(s) seu(s) artigo(s) pelos diversos revisores.

Ser-lhe-à também possível submeter a versão final do artigo, até que a data para esta fase expire.

# **5 Outras alterações**

Neste capítulo são descritas as alterações mais pequenas realizadas à plataforma (respeitantes apenas à conferência QIC2006).

Estas alterações devemse ao facto de certos atributos na base dados não serem suficientemente extensos para conter a informação necessária. As alterações foram:

#### ● Tabela **qic2006\_Track.TrackName**

A alteração compreendeu a mudança da coluna do tipo *varchar(50)* para *varchar(100)*;

#### ● Tabela **qic2006\_Category.CategoryName**

Alteração análoga à anterior.

- Tabela **qic2006\_Author.Email**
	- Alteração análoga.

Como tal, para permitir que o *browser* passe aceitar maiores atributos, antes de estes serem passados à base de dados, também foram alterados os seguintes ficheiros: [commence\_instance]/admin/bulk\_email.php,

[commence\_instance]/admin/edit\_track.php,[commence\_instance]/admin/edit\_category .php, tendolhes sido modificada a propriedade maxlength no respeitante aos parâmetros acima descritos.

# **6 Resultados e conclusões**

Atendendo a que o pretendido era ter rapidamente activa uma plataforma de gestão de utilizadores, artigos e fases de conferência, cuja a adaptação fosse possível e relativamente simples, a aplicação IAPRCommence preencheu na totalidade as necessidades do Laboratório, tendo gerido cerca de 120 artigos para a conferência QIC2006 e cerca de 100 para a conferência LESAM2007.

No entanto, é da opinião do autor que, dada a variedade de âmbitos e requisitos que as diversas conferências realizadas no Laboratório podem ter, se deveria ter uma base de aplicações não restringida a apenas uma, facultando assim a escolha adequada para cada um dos casos.

VISTOS Coordenador do Processo de Instalação do CTI

> Luís Arriaga da Cunha Investigador Coordenador

AUTORIA

Rui Gamito Engº Informático Bolseiro de Iniciação à Investigação Científica